### MANUAL DE L'ASSISTENT TELEMÀTIC per a la SOL·LICITUD D'ADMISSIÓ de l'alumnat en els centres docents públics i concertats FORMACIÓ PROFESSIONAL

Abans de sol·licitar la **clau d'admissió,** heu de tindre en compte el següent:

Amb una clau d'admissió podeu presentar la sol·licitud només per a un alumne o alumna en cada convocatòria telemàtica.

Recordeu que les convocatòries telemàtiques per a l'ensenyament de Formació Professional són:

- FP Bàsica
- FP Bàsica de 2a Oportunitat

Per tant, si teniu dos o més fills o filles menors d'edat que participaran en el procés d'admissió de la **mateixa convocatòria** telemàtica d'FP Bàsica o FP Bàsica de 2ª oportunitat, heu de crear tantes claus d'admissió com fills o filles completaran la sol·licitud. Per exemple, una família amb dos fills que sol·liciten plaça en Formació Professional Bàsica ha de crear dues claus d'admissió diferents, una per a cada fill o filla.

En la pàgina web de la Conselleria d'Educació, Cultura i Esport, concretament en https://portal.edu.gva.es/telematricula/, trobareu els enllaços per a accedir a cadascun dels assistents telemàtics. Quan en seleccioneu un d'FP Bàsica o FP Bàsica de 2ª oportunitat, accedireu a una pantalla similar a la següent:

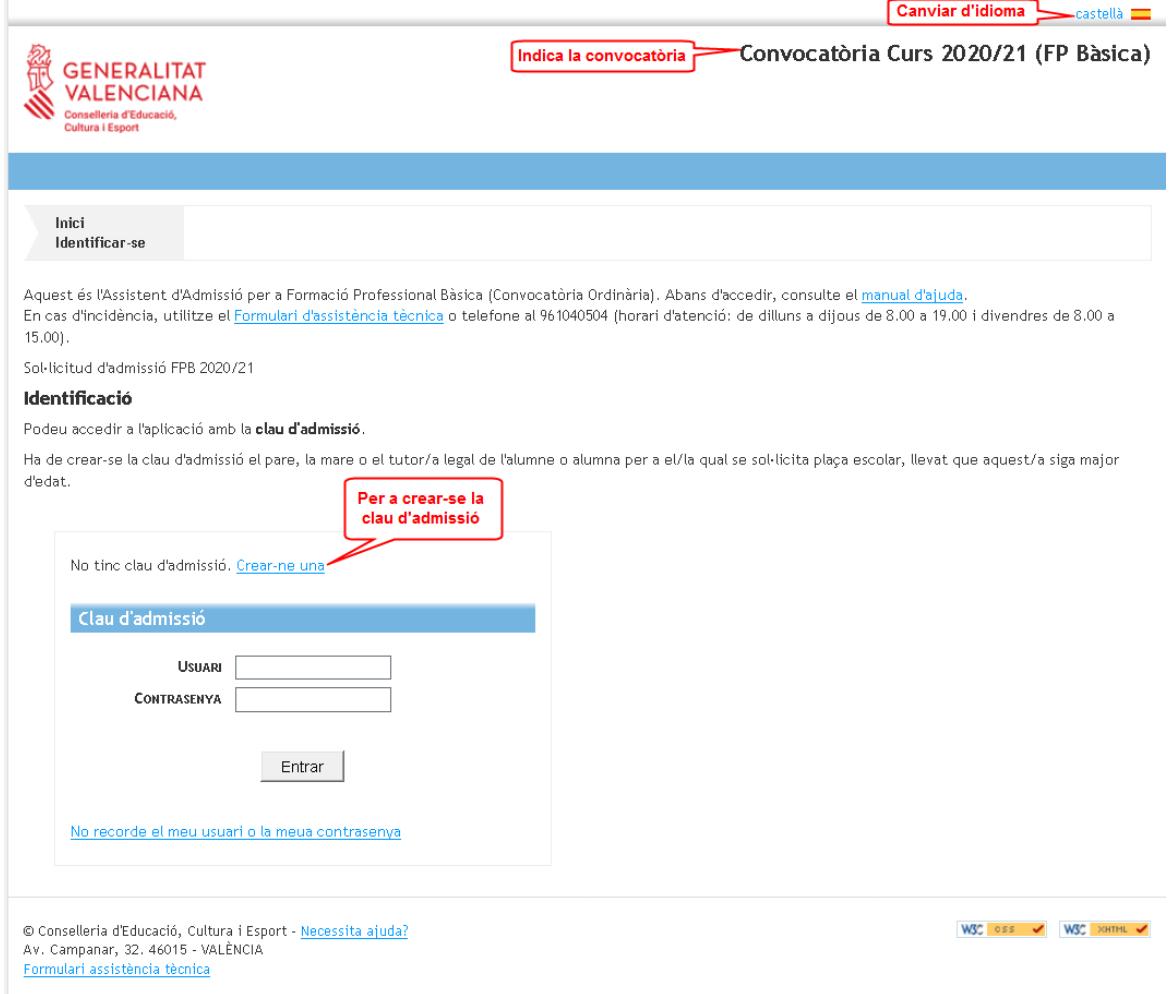

#### Escriviu el vostre usuari i verifiqueu que no l'ha utilitzat cap altra persona.

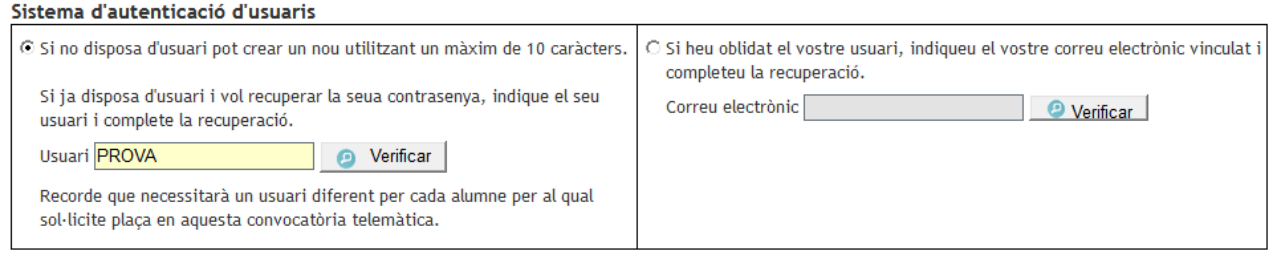

En el cas que no haja sigut utilitzat, s'obrirà la pantalla perquè indiqueu el vostre correu electrònic i seleccioneu un dels dos mètodes d'identificació:

1. Indiqueu l'adreça de correu electrònic i confirmeu-la.

2.a) Mitjançant DNI o NIE. Completeu els camps sol·licitats per a contrastar la informació introduïda. Disposeu d'una ajuda prement sobre . En l'annex que es troba al final

d'aquest manual trobareu la informació sobre com localitzar el número de document i el número de suport, IDESP, IXESP o número de certificat? Podeu accedir prement ací també.

2.b) Mitjançant signatura digital (certificat electrònic), DNI electrònic, clau permanent o clau PIN. No heu de completar cap camp per a la identificació.

Amb l'usuari que esteu generant podreu presentar la sol·licitud d'un únic participant en cada convocatòria telemàtica. Per tant, si necessita presentar la sol·licitud de diversos alumnes utilitzant un mateix assistent telemàtic, heu de generar un usuari diferent per a cadascun d'ells.

#### Correu de l'Usuari

1 Indique l'adreça de correu electrònic que s'utilitzarà per a completar l'alta de l'usuari.

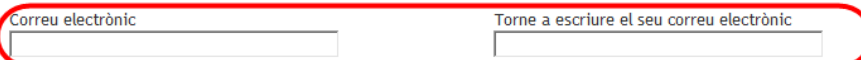

#### Mètode d'identificació

Seleccioneu la manera d'identificar-vos per a obtindre l'usuari d'accés a la convocatòria.

Si no podeu identificar-vos amb cap de les opcions indicades, acudiu al centre educatiu que sol·liciteu com a primera opció amb un document que acredite la vostra identitat. Si la plaça que sol·liciteu és per a Formació Professional, podeu acudir a qualsevol centre docent públic o privat concertat de la Comunitat Valenciana en el qual s'impartisca aquest ensenyament.

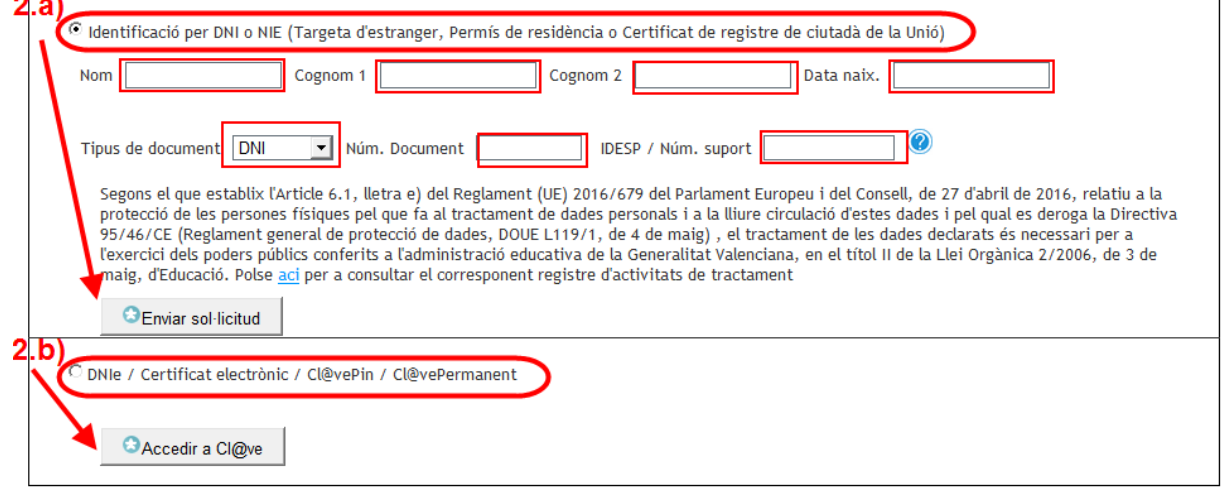

Si trieu l'opció 2.b), accedireu a la pantalla següent.

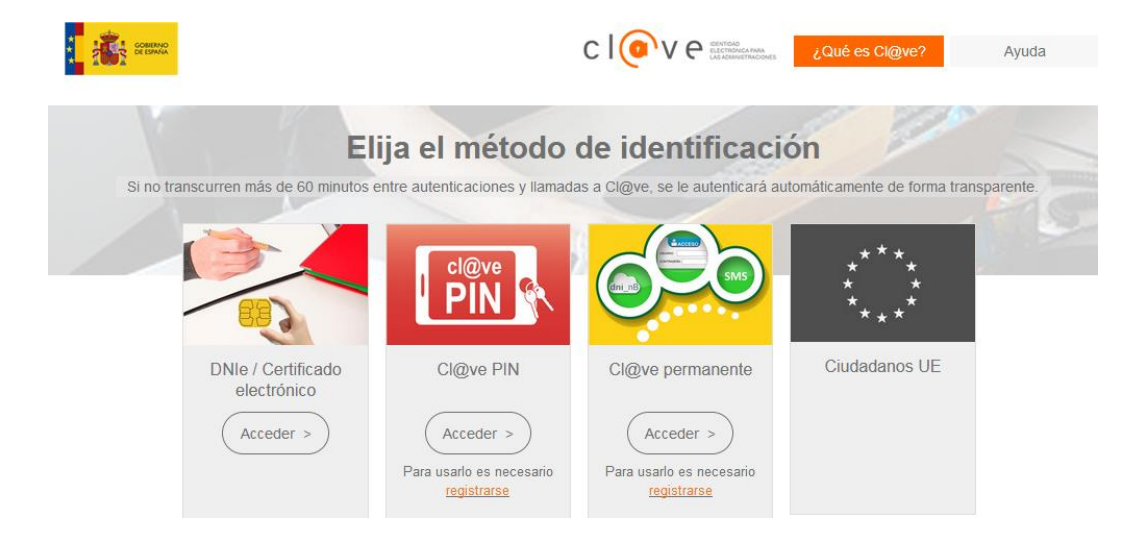

Seleccioneu l'opció que voleu.

A continuació, apareixerà el següent missatge:

S'ha enviat un correu electrònic de verificació S'ha enviat un correu electrònic per a verificar l'usuari i permetre l'accés a l'aplicació. Polse en l'enllaç per a verificar l'usuari.

Comproveu la safata d'entrada o de correu de brossa.

Verificació d'Usuari de l'Assistent Telemàtic / Verificación de Usuario del Asistente Telemático

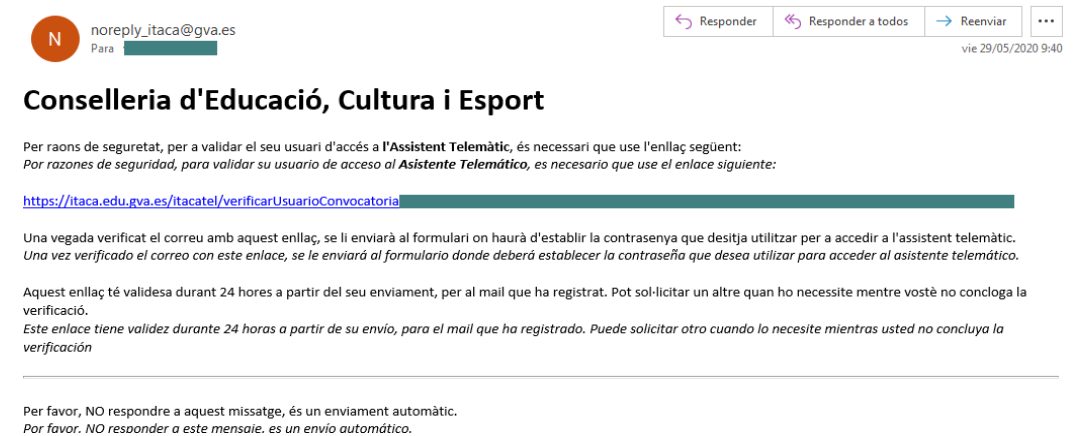

Premeu sobre l'enllaç del correu per a continuar amb el procés de validació d'usuari. Escriviu el vostre usuari i la vostra contrasenya personal amb almenys sis caràcters entre números i lletres.

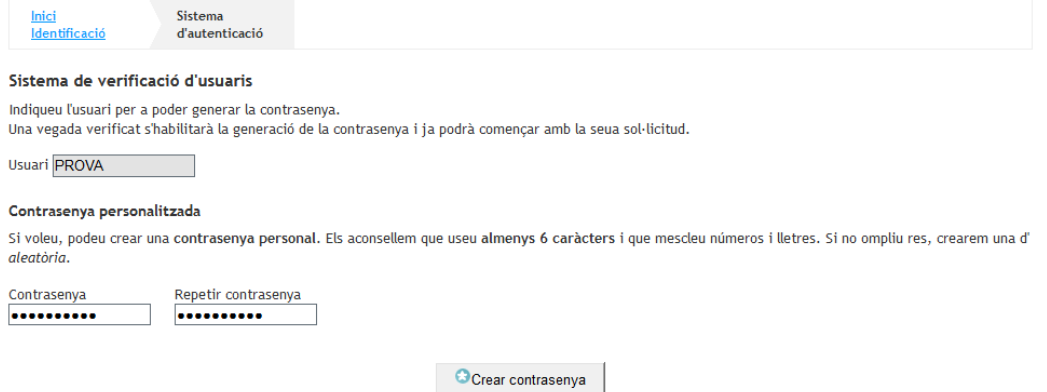

Per a crear la contrasenya, confirmeu-la i feu clic en *Crear contrasenya* El procés de creació d'usuari i contrasenya finalitzarà quan aparega el següent missatge:

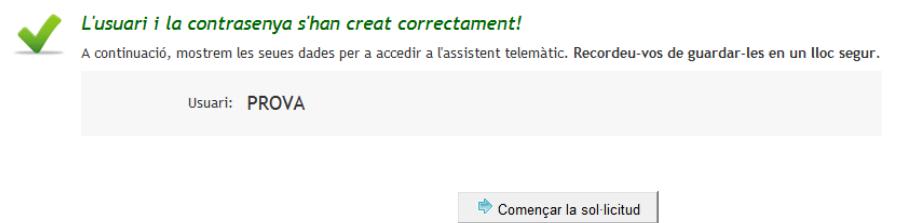

A partir d'aquest moment, ja podeu començar a completar la sol·licitud d'admissió. L'assistent us anirà presentant pantalles que heu de llegir i completar detingudament.

#### **Informació que heu de saber**

Aquesta pantalla ofereix a la persona sol·licitant el següent tipus d'informació:

- Enllaç per a canviar de contrasenya.
- Informació sobre les sol·licituds gestionades per l'usuari.
- Sol·licituds anul·lades per l'usuari.
- Informació de l'últim accés de l'usuari al sistema.
- Informació sobre el temps restant fins a final del procés de presentació per a l'usuari.
- Informació sobre els passos que cal fer per a presentar la sol·licitud.

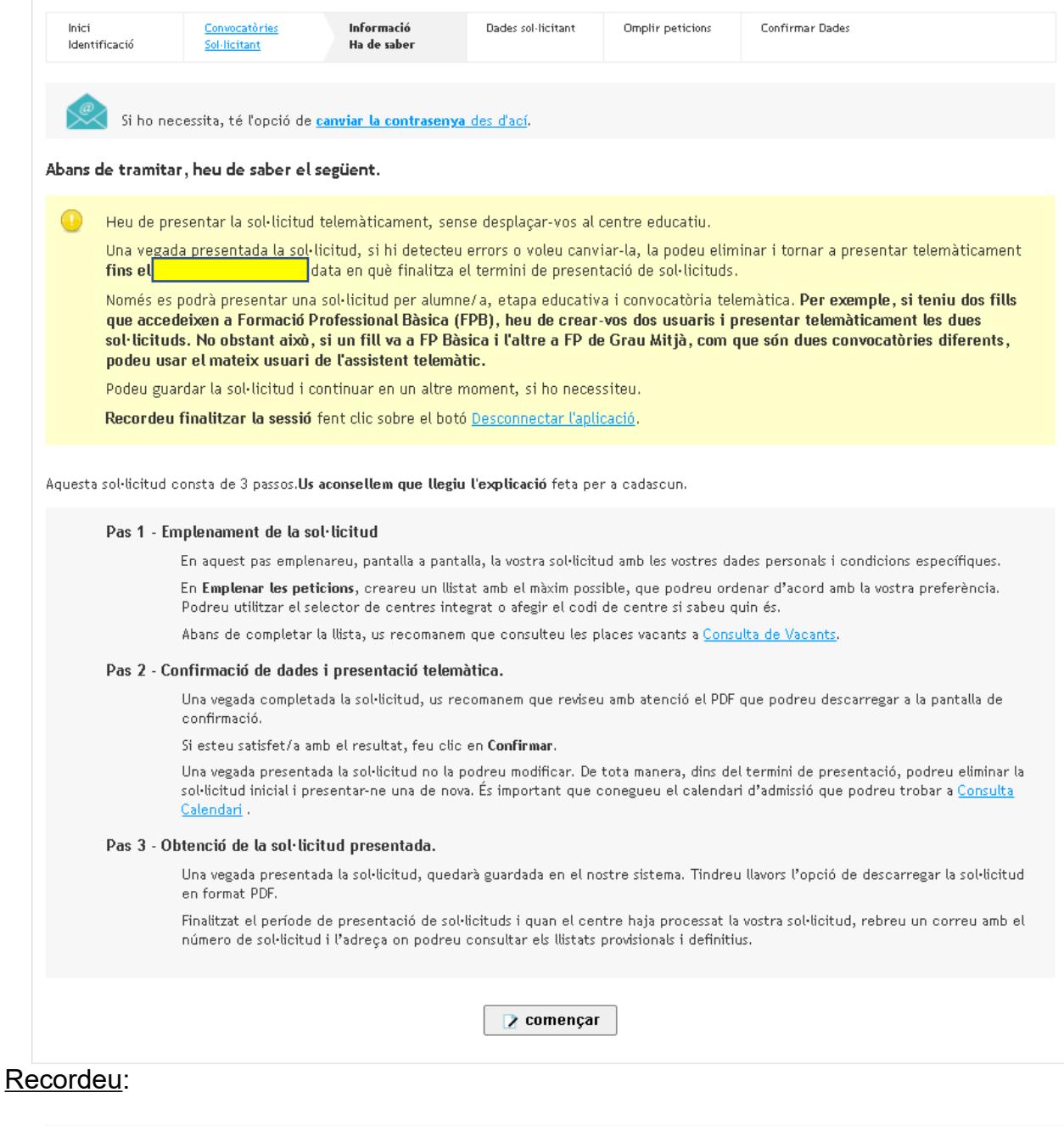

- No adjunteu cap document escanejat a aquesta sol·licitud.
- Completeu tots els camps necessaris de la sol·licitud.
- Recordeu que únicament podeu seleccionar els centres/cicles/mòduls que tenen vacants. Si teniu algun dubte, podeu consultar prèviament les places vacants dels centres que voleu seleccionar. Per a això, accediu a l'apartat de *Consulta de vacants* en la web https://portal.edu.gva.es/telematricula/
- Podeu demanar fins a un màxim de cinc centres educatius per a FP Bàsica o FP Bàsica de 2<sup>ª</sup> oportunitat.
- Marqueu les circumstàncies personals i acadèmiques que corresponguen.
- No heu de presentar físicament la sol·licitud en el centre.
- La sol·licitud es presenta telemàticament dins del termini establit.
- Rebreu en el vostre correu electrònic instruccions per a consultar els resultats provisionals i definitius de l'adjudicació de places.
- Formalitzeu la matrícula en el centre que se us ha assignat. Per a això, heu de posar-vos en contacte amb el centre educatiu i aportar la documentació requerida.

Podeu trobar més informació en les *Preguntes més freqüents*: https://portal.edu.gva.es/telematricula/

### **Emplenament de la sol·licitud**

Heu d'emplenar en primer lloc les dades personals de l'alumne o alumna. Les dades de la persona signant de la sol·licitud, que són obligatòries, es precarregaran amb les dades declarades per l'usuari de l'assistent telemàtic la identitat del qual s'ha validat.

En cas que la persona signant de la sol·licitud siga el mateix l'alumne o alumna major d'edat que sol·licita plaça, trieu com a parentiu "**Sol·licitant**". En aquest cas, les dades de l'usuari validat s'utilitzaran també per a l'alumne o alumna.

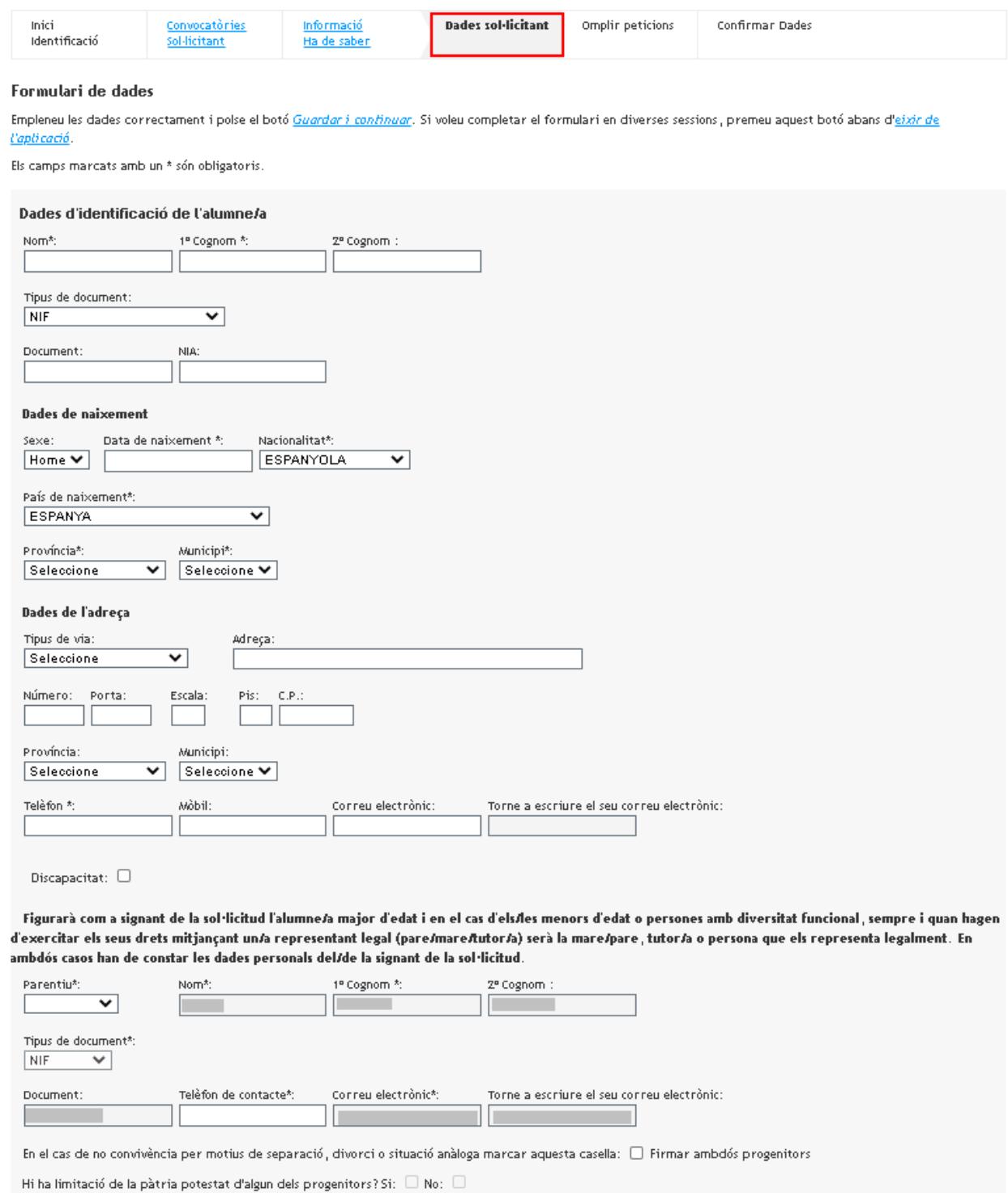

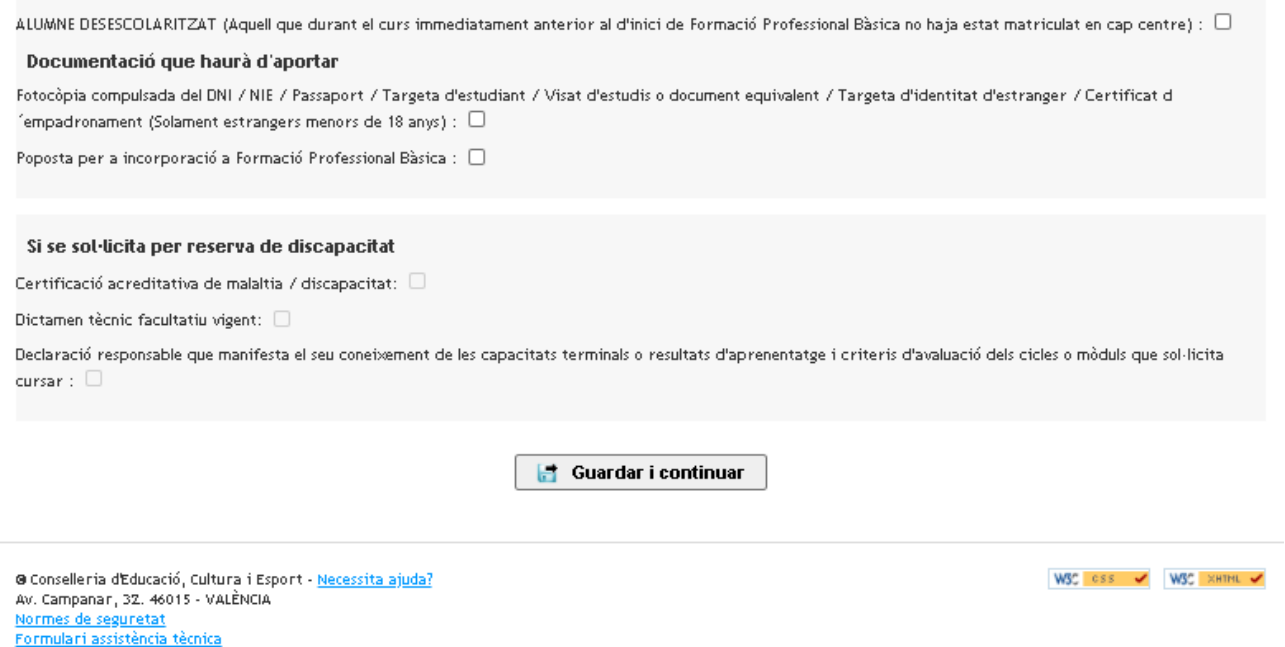

Completeu la informació que siga necessària. Marqueu, si cal, el tipus de documentació justificativa i, en cas de reserva per discapacitat, els justificants que aportareu (tal com s'ha indicat més amunt). Tot seguit, feu clic en el botó següent

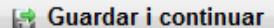

En cas de cometre algun error, o deixar incomplet algun camp, el programa mostrarà un missatge d'advertiment, com ara:

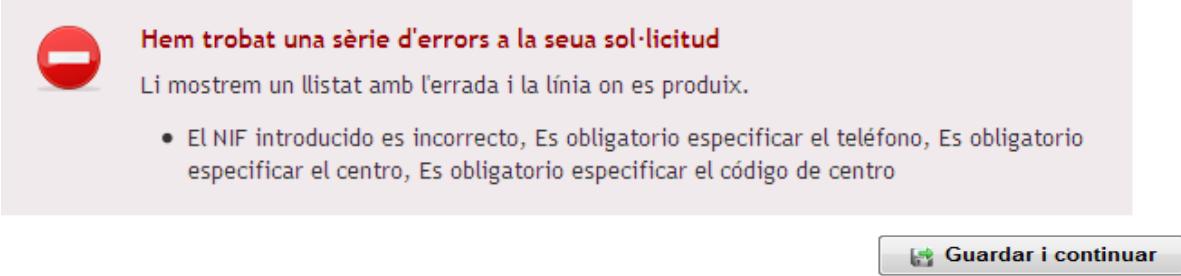

Per a seleccionar les vostres peticions, des de la pantalla següent, fent clic en el botó de l'arbre de continguts, podeu anar creant una llista amb un màxim de cinc opcions.

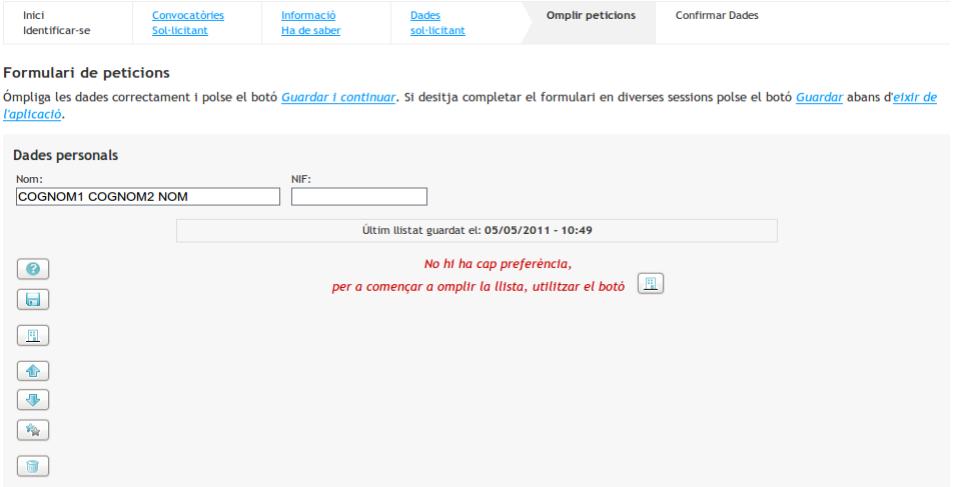

Una vegada completada la llista amb els cicles i/o centres triats, podeu guardar-la. Sempre podreu modificar-la, afegir, canviar l'ordre dels centres, eliminar, substituir, etc. Hi ha una barra de botons en la part lateral esquerra que permet fer aquestes operacions. També és possible canviar l'ordre dels centres fent clic sobre un i, en ressaltar el color, pujar-lo o baixar-lo arrossegant-lo.

Quan tingueu la llista definitiva, feu clic en el botó inferior

Guardar i continuar

El sistema comprovarà les dades de la vostra sol·licitud. Si hi ha errors, se us indicaran i els haureu de corregir. En cas que les dades siguen correctes, passareu a la fase següent: Confirmació de dades.

#### **Confirmació de dades**

Per a acabar, accedireu a la pantalla de *Confirmar dades*. Després d'acceptar les condicions indicades per a tramitar la sol·licitud, podreu *Confirmar* la sol·licitud. El fet de confirmar-la és sinònim de presentar-la telemàticament.

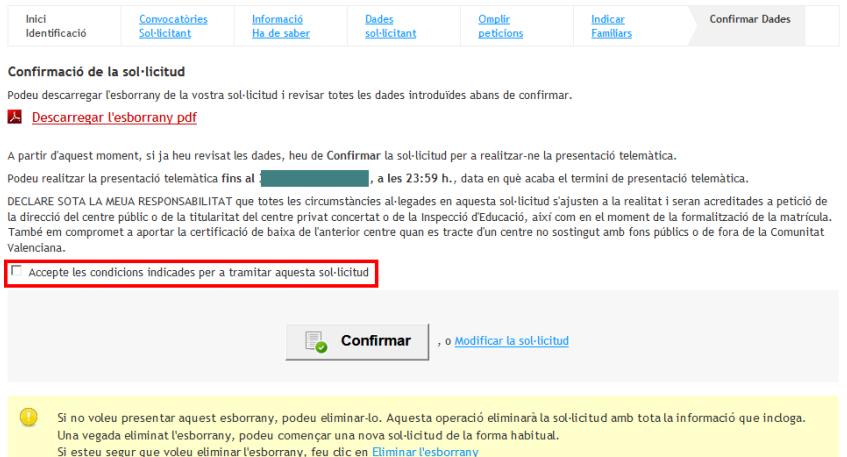

També podeu imprimir un esborrany per a realitzar les comprovacions oportunes, modificar la sol·licitud abans de presentar-la o també eliminar l'esborrany i començar de nou.

Després de confirmar la sol·licitud, es mostrarà la següent pantalla:

#### **Impressió de la sol·licitud**

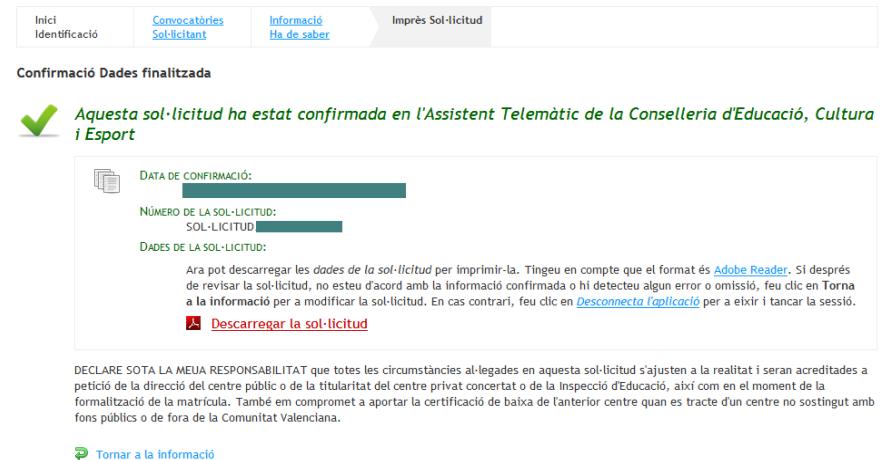

Des d'ací es podrà descarregar la sol·licitud original. NO cal que la porteu al centre, perquè la sol·licitud ja està en el sistema.

Una vegada presentada telemàticament, si premeu sobre *Tornar a la informació*, apareixerà la informació següent:

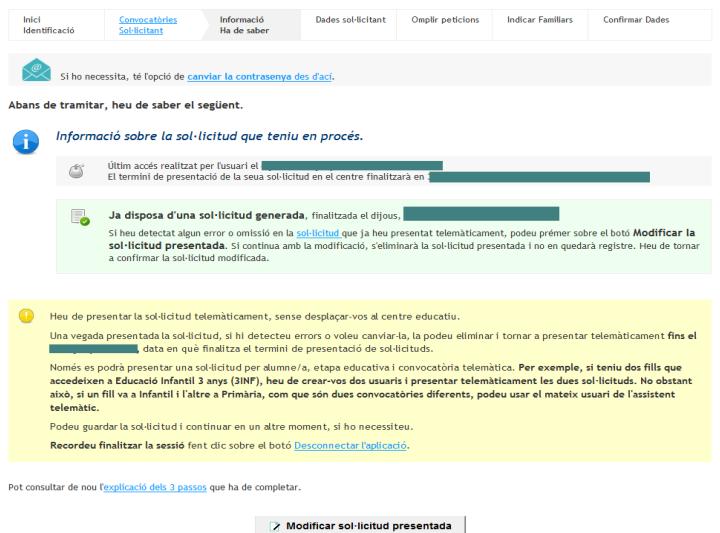

Si premeu sobre *Modificar la sol·licitud presentada*, s'eliminarà automàticament la sol·licitud que heu presentat telemàticament, per la qual cosa haureu de tornar a confirmar la nova sol·licitud.

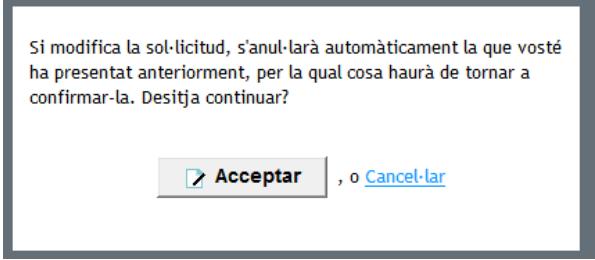

## **Correu electrònic amb el número de sol·licitud**

El centre no podrà processar les sol·licituds telemàtiques fins que finalitze el termini de presentació. Per això, des que presenteu la sol·licitud telemàticament fins que el centre processa la vostra sol·licitud en el sistema, poden passar uns quants dies.

Quan el centre processe la vostra sol·licitud, rebreu un correu electrònic amb el número de sol·licitud i el número d'identificació de l'alumne/a (NIA) que teniu assignat.

És important que conserveu aquest correu, ja que, juntament amb les dades facilitades (NIA i número de sol·licitud) i la data de naixement de l'alumne o alumna, podreu consultar en línia els resultats provisionals i definitius del llistat d'admesos. A més, en el cas que fora necessari, també podreu realitzar les reclamacions oportunes als llistats provisionals i definitius.

No heu de desplaçar-vos al centre per a comprovar els llistats quan es facen públics. S'habilitarà un enllaç en la web https://portal.edu.gva.es/telematricula/ a aquest efecte.

#### **IMPORTANT**:

No oblideu que, segons el calendari d'admissió, després de la publicació de les llistes definitives, heu de formalitzar la matrícula en el centre on heu sigut admés. Si no confirmeu la matrícula, s'entendrà que renuncieu a la plaça que se us ha assignat.

Poseu-vos en contacte amb el centre per a finalitzar el procés de matrícula.

# ¿COM LOCALITZAR EL NÚMERO DE DOCUMENT I EL NÚMERO DE SUPORT, IDESP, IXESP O NÚMERO DE CERTIFICAT?

Aquesta guia us ajudarà a localitzar el número de document i el número de suport en el vostre document d'identitat. Si disposeu de DNI, consulteu l'apartat 1. Si disposeu d'una targeta d'estranger, permís de residència o certificat de registre de ciutadà de la Unió en el qual conste el NIE, consulteu l'apartat 2.

**DNI**

## **El número del document (DNI):**

Està format per huit caràcters numèrics i una lletra. Si el vostre DNI té menys de huit caràcters numèrics, completeu-lo amb zeros l'esquerra:

1234567A 01234567A

Introduïu el DNI sense guions ni espais:

12345678-A 12345678A

# **El número de suport / IDESP:**

- Es troba en l'anvers del DNI sota la data de naixement, com podeu observar en les imatges de la dreta.
- Està format per tres lletres i sis caràcters numèrics. Introduïu-lo sense guions. Exemple: **AAA123456**

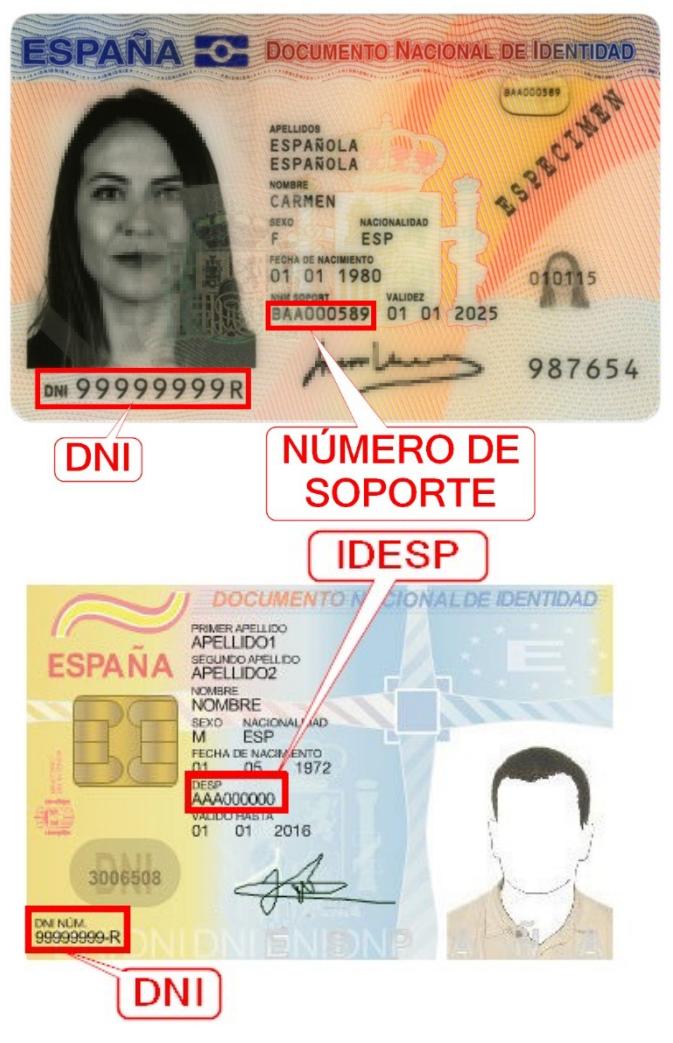

**NIE (targeta d'estranger, permís de residència o certificat de registre de ciutadà de la Unió).**

**2.1 . Targeta d'estranger o permís de residència**:

**a) El número del document (NIE):**

Està format per una lletra inicial, set caràcters numèrics i una lletra final. Exemple: **X0123456A**

Introduïu el NIE sense guions ni espais:

X 0234567-A X0234567A

## **b) L'IXESP:**

Es troba en l'anvers de la targeta d'estranger o permís de residència, com pot observar en les imatges de la dreta.

Comença per una lletra seguida de huit caràcters numèrics.

Exemple: **E01234567**

**2.1 . Certificat de registre de ciutadà de la Unió**

**a) El número del document (NIE):**

Està format per una lletra inicial, set caràcters numèrics i una lletra final. Exemple: **X0123456A**

Introduïu el NIE sense guions ni espais:

X 023456-A X0234567A

**b) El número de certificat:**

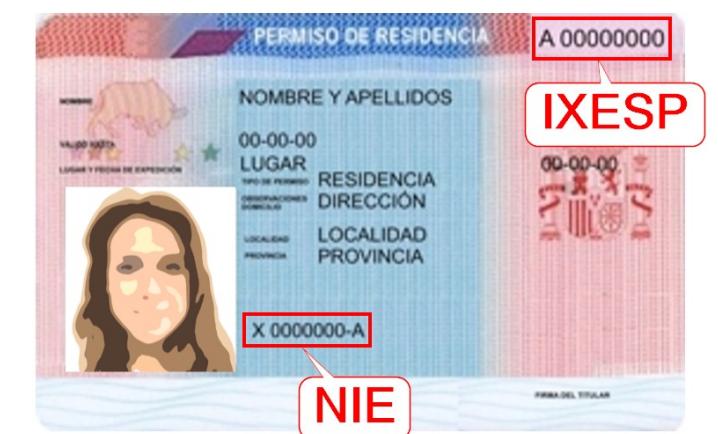

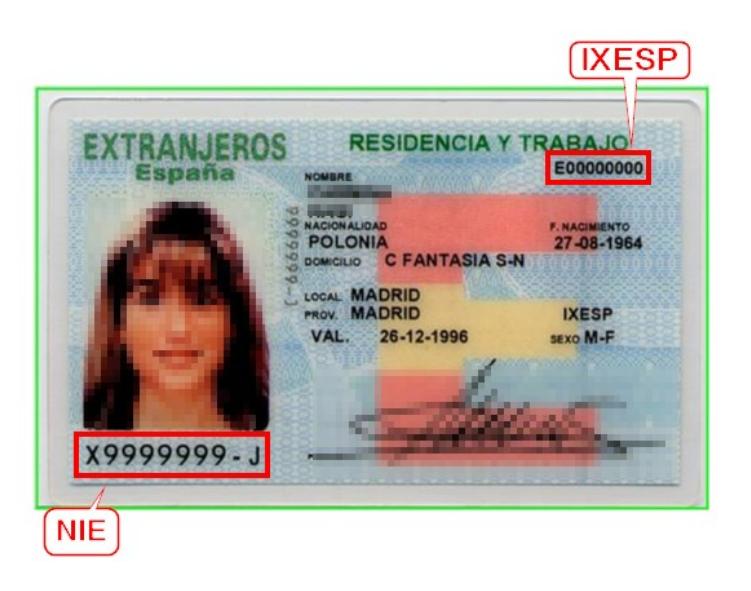

**S'ha d'introduir precedit per la lletra C**. Si el vostre número de certificat té menys de huit dígits, completeu-lo amb tants zeros a l'esquerra com siguen necessaris per a arribar als huit dígits. Aquests zeros s'afegiran a continuació de la C:

123456 C00123456

Es troba a la cantonada inferior dreta del revers dels certificats en format targeta. En els certificats més antics en format A4, es troba a la cantonada superior de l'anvers. Podeu observar la ubicació del número de certificat en les següents imatges:

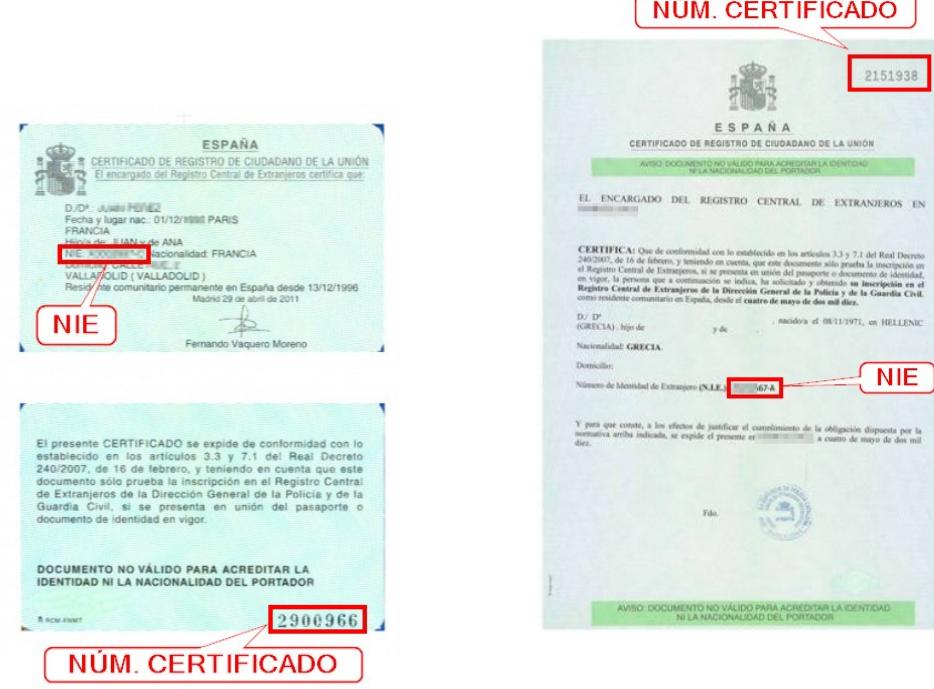